The South Bay Mug

### A Monthly Cupful For South Bay Apple Mac User Group Members, Jan. 2008

# **ELEKCULORS**

#### **A personal view from Bob**

#### **Adobe Photoshop CS3 Standard and Extended**

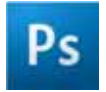

dobe Photoshop is the undisputed king of image editors and one you'll want if you're a serious photographer or graphic artist. Photoshop CS3, the A

most popular application in Adobe's Creative Suite (CS3), is compatible with Leopard and optimized to run much faster on Intel Macs. It's designed to let you work more effectively. I've used Photoshop 7 for a long time and CS3 is a major upgrade with many new features and enhancements. I can only touch here on a few that I'm particularly excited about. I was immediately struck by the streamlined interface and lack of toolbar and palette clutter. The toolbar can be a single column and the palettes collapsed to just icons (or icons with names), as shown right, to maximize working space. Palettes reside in docks that you can quickly show or hide. Click any palette to expand or collapse it.

**Bridge:** Photoshop comes with Adobe Bridge, successor to the file browser in earlier versions. Br It provides a bridge between your images and

CS3 applications. It's where you'll be working much of the time. Although reminiscent of iPhoto, it's much more powerful. It organizes and manages digital assets, (including Illustrator, InDesign, Camera Raw and video files) and lets you edit hidden metadata in the files. Bridge can import from your camera, letting you rename and relabel the photos. It also opens JPEG and TIFF images as Camera Raw for nondestructive editing, with some limitations.

**Camera Raw:** High-end digital cameras export RAW images (digital negatives) that are minimally processed

(or compromised) by the camera, allowing precise adjustments in Photoshop before being converted to an RGB file such as TIFF or JPEG. You have complete control. Photoshop CS3 comes with the Camera Raw plug-in that lets you edit images nondestructively.

**Nondestructive Smart Filters:** This command lets you modify and save any image without changing the underlying pixels. You can return later to revert to the original or re-edit.

**Quick Select:** Selecting parts of an image for editing or masking has always been a challenging task and Photoshop has a number of tools to facilitate it. The Quick Selection tool is new. Drag to select a part of the image based on a range of colors and educate the brush to reject colors you don't want selected.

**Refine Edge** is a new filter that lets you fine-tune a selection. You can see the effects of feathering and other edge effects.

**Curves** dialog has changed and now displays a histogram, like the levels dialog.

**Photomerge**: Stitching together a set of panoramic photos is greatly improved to compensate for lens distortion and lighting changes between photos.

With it's enormous power, learning to use Photoshop can be daunting. Fortunately there are many helpful training aids and on-line video tutorials, but plan on spending time to learn it.

Photoshop CS3 now comes in Standard \$649) and Extended (\$999) versions (discounts, academic and upgrades are available). The extended version adds 3D and motion support along with image analysis and supports MATLAB and DICOM (medical images).

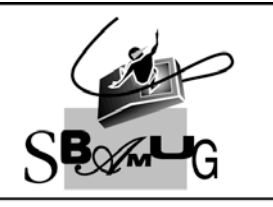

**Bob Brooks** 

**Helping Beginners** 310-545-8060 SBAMUG@gmail.com

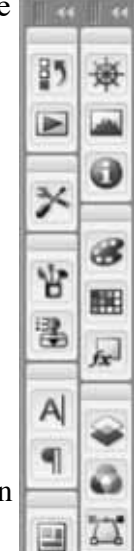

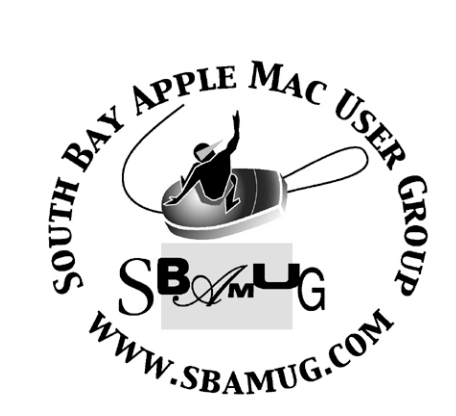

P. O. Box 432 Redondo Beach, CA 90277-0432

310-644-3315 Email: info@sbamug.com

#### **Officers & Volunteers:**

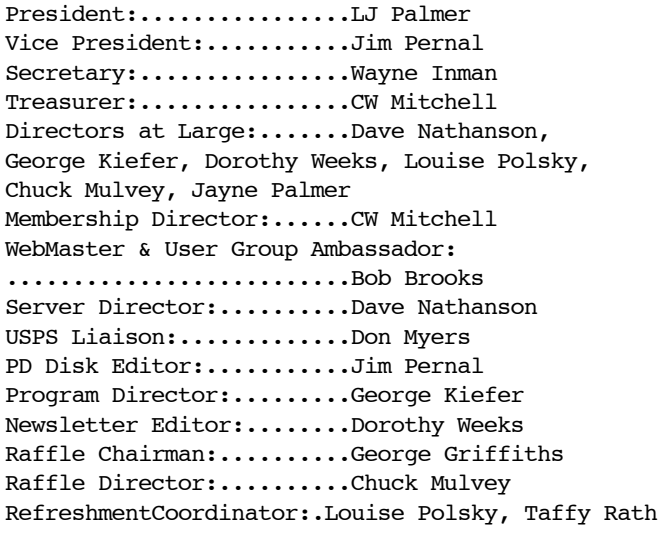

### Welcome to South Bay Apple Mac User Group

You and your friends are invited to attend our next meeting. Our membership dues are only \$35 per year, entitling you to this newsletter each month and many more benefits. If you would like to become a member or get more info on SBAMUG, feel free to check out our web site at: www.sbamug.com

### **Meetings are held at the**

Redondo Beach Community Center 320 Knob Hill, Redondo Beach (see map & directions on page 11)

#### **Membership Report:**

(You may notice your name is in larger letters on your card. That is so it can be used as a name tag at the meetings. Your Membership Cards are in the mail!) **Current Membership - 159**

#### **Welcome New Members -**

Fran Pullara

**Thank You Member Renewals -**

Kazuo Ogawa, Marie Cooper, Janet Johnson, James Vaccaro, Grace Scott, Arivid von Nordenflycht, Joan Beth King**.**

Remember, if your name is not spelled right or your expiration date is wrong, contact cwmitchell@sbamug.com for correction.

### *MONTHLY CALENDAR*

*1st Sat - SBAMUG Core Group Mtg @ announced locations, 10 am 1st Thur - LB Mug @ Emerson School, Palo Verde & Willow, Long Beach, 7 pm 1st Sat - Orange Apple UG, Orange Coast College, Chem Bldg, Costa Mesa, 8am-1pm 3rd Sat - Adobe Tech Exchange Toyota Bldg on Grammercy near 190th, 9 am; \$10 Last Wed - SBAMUG Monthly Meeting Last Tues - WOCMUG @ Emerson School, Palo Verde & Willow, Long Beach, 7 pm Last Sat - TRW / Northrop Ham Radio & Computer Swap Meet, 7 am - 11:30 am*

The SOUTH BAY MUG (ISSN 1058-7810) is published monthly for \$35.00 per year by South Bay Apple Mac User Group, 2550 Via Tejon, Suite 3J, Palos Verdes Estates, CA 90274. Periodicals Postage Paid at Palos Verdes Peninsula, CA and at additional mailing offices. POSTMASTER: Send address changes to THE SOUTH BAY MUG, P.O. Box 432, Redondo Beach, CA 90277-0432.

The South Bay MUG is published by the South Bay Apple Mac User Group (non-profit). Excerpts may be reprinted by user groups and other non-profit media. Credit must be given to SBAMUG and the author. In addition, a copy of all reprinted materials must be sent to us at the address listed above. The South Bay MUG is an independent publication not affiliated or otherwise associated with or sponsored or sanctioned by Apple® Computer, Inc. The opinions, statements, positions and views stated herein are those of the author(s) or publisher and are not intended to be the opinions, statements, positions or views of Apple® Computer, Inc.

**Members are invited and encouraged to submit articles and original artwork for publication. Newsletter deadline is the last Wednesday of the month. Articles may be edited to fit in available space. Please send to: dhweeks@sbamug.com**

#### **SBAMUG January 2008 PD CD**

**T**appy New Year to all. Nine programs this  $\prod_{\text{month}}$ 

Bookdog\_5.0.7.dmg Manage and sort bookmarks for the popular web browsers. Supports the new (and final) Netscape 9. 10.3.9-10.5

DrawBerry 0.4.zip Simple vector drawing program. Freeware. Has a grid and you can elect to snap to it or not. Lines, curved lines, arrows, circles, rectangles, that's about it. Requires OSX 10.4 -10.5.

FileJuicer-4.9.2.dmg Extract images, audio, and text from within files. 10.3.9 to 10.5

iCab400 UB OSX.zip- iCab was one of the alternate Web browsers available for the Mac. Many felt the previous version was "long in the tooth" so to say. Well, this is a new version as well as a universal binary so it will run native on Intel Macs as well as on PPC Macs. 10.3.9 to 10.5. G3/G4/G5/Intel. Has bookmarks, download manger, Java/Javascript support. Tried it on the complex CNN page, and it worked well, including the videos. I guess we can get Bob to run this one through its paces, and report on it.

LittleSnitch 2.0.1.dmg - Informs you when a program tries to establish an internet connection going out. You can select to let it run once, until you quit, or forever. Now most all programs that do this are merely trying to check for updates. However if there is a bad program on your Mac, or you are concerned about privacy, this program may make sense. OS 10.4/10.5.

MacGourmet-2.2.4.dmg- Latest update to this recipe program. OSX 10.4/10.5 Intel and PPC

Nutrition-1.1.dmg A "add-in" program for MacGourmet. Provides nutritional information for the recipes. Requires version 2.2 of MacGourmet, so you know why I included the updated program above. Same requirements for the OS.

PrimeNumberGenerator.zip Freeware, OSX 10.2 to 10.5. Generates a list of prime numbers. Choose to start at a given number, or generate a list between two numbers.

SteamTRAIN 3.dmg.bin- Steam Train simulator. Switch tracks. Plenty of controls, sand for traction

and the like. You will need to switch tracks. Simple scenery. 10.3 is the minimum requirement.

CD for this month will be at the February 2008 meeting as the January-February 2008 CD. Catch you at the January meeting. *Jim Pernal*, PD Editor

#### **Summarize Your Stories**

When laying out a long story in a newsletter or magazine, it's often helpful to summarize a story, or a section of a story in a pull-quote or abstract. But how to find the best quote when you're on a deadline and need it fast? Fortunately, Mac OS X offers a great tool that almost no one knows about: Summary Service.

To find this utility, select some text in Adobe InDesign or some other program that supports this Mac OS X Service (such as TextEdit) and choose Summarize from Services under the Application menu. You can adjust how long you want your summary (in number of sentences or paragraphs) in the Summary dialog box. Drag the Summary Size slider to the left to get a more focused summary; for a pull-quote a one- or two-sentence summary is best.

You wouldn't expect a computer to be able to analyze some text and provide a good summary but Summary Service is surprisingly good. Try it!

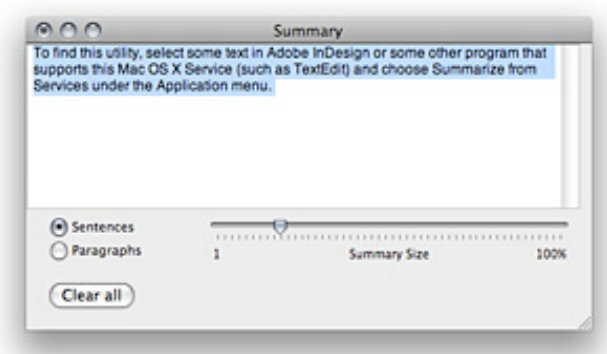

*Drag the Summary slider to the left to get a more condensed version of your selected text.*

*Courtesy of Apple.com*

#### **Intuit Alienates Mac Users With QuickBooks Fiasco**

*by Rich Mogull, Courtesy of TidBits, Jan.04 2008*

n 04-Jan-08, Intuit released a patch for QuickBooks Pro for Mac 2006 to resolve a widely reported problem where all files on a user's Desktop, including subdirectories, could be permanently deleted if automatic updates were enabled. Instructions for manually updating QuickBooks are available from Intuit. All QuickBooks users should immediately apply this patch, even if you manually disabled automatic updates. O

The QuickBooks Fiasco -- Several weeks ago, just as we (and many others) were starting to wrap up for the holidays, some users of QuickBooks Pro for Mac 2006 experienced failed automatic updates that deleted the Desktop folder and its contents. The update would fail partway through the process, alerting the user that "There is not enough space to install." The updater would then delete the Desktop folder. The files were permanently deleted, not moved to the Trash. Only QuickBooks 2006 users lost any data; QuickBooks 2007 users merely had extraneous folders placed in their user directory when the update failed. Intuit issued an initial patch on 18-Dec-07, but it was still possible to download the bad patch accidentally under certain circumstances. The new patch (version R5) disables the automatic update mechanism.

More information is available from Macworld and the QuickBooks user forum, which is filled with hundreds of angry QuickBooks users.

Intuit reportedly responded slowly to the problem at first, but later sent an email message to at least some affected users offering assistance in recovering files using Prosoft's \$99 Data Rescue II. Users near an Apple Store were directed to the Genius Bar for help, and those who couldn't visit an Apple Store were provided with instructions for using Data Rescue II, with both groups being reimbursed for the software. (If you're still dealing with this situation, contact

#### Intuit at machelp@intuit.com.)

Unfortunately, data recovery isn't always easy or even possible after file deletion, depending largely on whether the computer was used after the deletion happened. In some situations, users have been forced to resort to professional data recovery services such as DriveSavers that can cost hundreds or even thousands of dollars. Intuit's public statements haven't discussed whether or not the company will reimburse users for such expenses; they merely say, "If you have already performed a data recovery activity before this email was sent, please inform us at machelp@intuit.com so that we can work with you on a one-on-one basis."

As always, remember that the best protection against unexpected data loss is not data recovery software, but regular backups. There's a reason why Joe Kissell's "Take Control of Mac OS X Backups" and "Take Control of Easy Backups in Leopard" ebooks are so popular.

Should Mac Users Support Intuit? Intuit has had a tumultuous relationship with the Macintosh community ever since dropping, then reviving, support for Macs in 1998 (see "Intuit Drops Quicken for Macintosh", 1998-04-20). QuickBooks Pro for Mac 2007 lacks many features of its Windows-based cousin, including critical features like credit card processing support. While Intuit offers an online-only version of the product (QuickBooks Online Edition), it too runs only with current versions of Internet Explorer on Windows.

While software updates that introduce additional bugs are more common than we'd all like, issuing an update that permanently deletes unrelated user data is absolutely inexcusable. It's mind-boggling that this update passed through Intuit's quality assurance process.

Speaking as a small business owner who runs his business on Macs, I have yet to find an accounting solution I'm satisfied with. When I started my business in August 2007, I enrolled with QuickBooks Online Edition, which I access

by running Windows in Parallels Desktop. It initially appeared to meet my accounting and payroll needs, but I recently ran into an obstacle that's forcing me to look at other options. QuickBooks Online Edition does not support any type of file import - not even Intuit's own widely used data exchange formats. Since my corporate credit card isn't supported by a direct online link within QuickBooks, I must manually enter all transactions even though my credit card provider offers QuickBooks-compatible downloads.

Since I'd rather spend my time writing TidBITS articles than hand-entering receipts for every snack I pick up at the airport, I started the process to export my data out of QuickBooks Online Edition and into a desktop version of QuickBooks. The limitations of the Mac version gave me pause, and I was about to purchase the Windows version when this update problem became public.

Being a firm believer of putting my money where my mouth is, I've reconsidered supporting any Intuit product and am downloading an evaluation version of MYOB FirstEdge. [For what it's worth, we've long used MYOB AccountEdge for the TidBITS business accounting. -Adam] I'm open-minded, and may consider returning to Intuit in the future if they improve the quality and reliability of their Mac products, but for now it's time to explore options from companies that treat their Mac users better. *Unless otherwise noted, this article is copyright © 2008 Rich Mogull*

*TidBITS is copyright © 2008 TidBITS Publishing Inc.*

#### *Editor's tip:*

*Members of the SBAMUG who have been subscribed to our email group, known as the eGroup, got a very timely heads-up on this news item. Be sure to take advantage of this great benefit of SBAMUG membership by signing up for the eGroup!*

#### **Mac 911** *by Christopher Breen*

#### Hiding iWeb pages

Q: Every time I make a page in iWeb, a link to it appears in the navigation bar at the top of every page. I'd like to make some pages accessible only through links that I put on particular pages in the site. Is this possible?-- Amal Chandaria

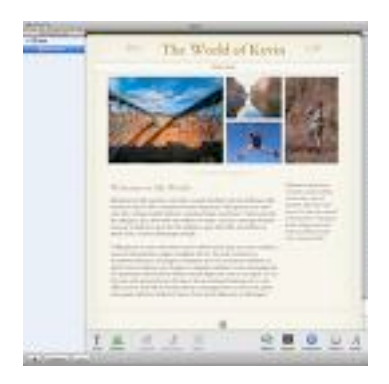

A: If you know where to look, it's easy to do this in Apple's iWeb '08 (part of the \$79 iLife suite) or the original iWeb. Select the page you want to hide in iWeb's Source list, choose View: Show Inspector, click on the Page tab in the resulting Inspector window, and deselect the Include Page In Navigation Menu option (see "Control iWeb Pages"). The link to that page (or set of pages, if you've added a template such as Blog) will disappear completely from the site's navigation bar.

#### Copying Keychains

Q: I have a lot of passwords stored in my PowerBook's keychain. I want to put an exact copy of the keychain on my iBook, just in case my trusty PowerBook gives up the ghost, but Mac Help is vague about how to do this. -- Jason M. Krellenstein

A: The first step to copying your keychain is finding it. Look inside your user folder /Library/Keychains. Login.keychain is the default user keychain file that OS X creates--the one you unlock with your login password. (If you've created a new keychain--Chris's keychain.keychain, for example--you'll find it here as well.)

Copying a keychain from one computer to another, however, can be problematic. If that other computer uses a different user name or password, it'll bombard you with password requests. Even with the same user name and password, you'll run into the occasional request for a password you know is in the keychain. For example, when I copied my keychain to another computer that used the same user name and password, Internet Connect asked me for my virtual private network (VPN) password- despite the fact that it never did that on the original computer.

If you subscribe to Apple's .Mac service (\$99 per year), you'll be happy to know you already have a way to avoid these problems. The service gives you the option to sync your keychain between your .Mac account and any Macs you sync with it (see "Keychain Syncing").

You'll find the option for syncing keychains--as well as bookmarks; calendars; contacts; Mail accounts; and Mail rules, signatures, and smart mailboxes--in the Sync tab of the .Mac preference pane. Select the Synchronize With .Mac option and then choose from the list.

#### Easy blind carbon copy option for Mail

Q: I like to use the Addresses window in Apple's Mail to address my messages. But I don't see a button there that will let me put an address in the BCC field instead of the To field. What's the best way to do that? -- Marty Grauer

A: The Addresses window (Window: Address Panel) in Apple's Mail for OS X 10.4 (Tiger) doesn't include a BCC option. Try a different approach: create a new e-mail message (1-N), choose View: BCC Address Field (1- option-B), open the Address Panel, and then drag the recipient names you want into the BCC field.

#### Safari's regrettable memory

Q: Safari does a reasonable job of trying to guess and fill in the Web address I am about to type. After a while, though, its memory becomes cluttered. When I type:

to go to Google, for example, it guesses that I want to go to a genealogical Web page I visited once. How can I erase all the Web addresses, or at least the undesired ones, from Safari's brain?-- Bill Zagotta

A: Apple's Safari 2.0.X doesn't provide one single command for getting rid of these memorized entries. They're concocted from Safari's bookmarks, cache, and history. You can get close by choosing Safari: Reset Safari, but doing this can be problematic. In the first place, it doesn't touch your bookmarks, so some of those entries will still appear. Secondly, it will clear more data than you probably want it to. In addition to deleting the history and emptying the cache, it clears the Downloads window, removes all cookies, and gets rid of any user names and passwords you may have asked it to save. As a result, you might prefer to clear out Safari's memory piecemeal instead. Start by choosing Safari: Empty Cache. Then choose History: Clear History. Then go into the Bookmarks area and clear out bookmarks you don't want.

Alternatively, adopt some new habits. The first would be to type more than just that first letter:

g

when you want to hop to Google.com. Try:

go

and see if that works. Or bypass the whole autofill thing by clicking on the Address field, pressing the spacebar once, and starting to type. Autofill doesn't work if the first character is a space.

*[Senior Editor Christopher Breen is the author of The iPhone Pocket Guide (2nd Edition) and The iPod & iTunes Pocket Guide (3rd Edition).*

*Find Chris' books at www.amazon.com and www.peachpit.com. Get special user group pricing on Macworld Magazine! Subscribe today at http:// www.macworld.com/useroffer.]*

#### **Three Handy Tips for iPhoto Organization**

*by Tonya Engst, Tidbits*

rganizing my photos in iPhoto always seems like a good idea, but my efforts often fall short of my ideals. However, I've recently been playing around in the new iPhoto 7 that comes with iLife '08, and I've learned three useful photo-organizing tips that are either new in this version or that had previously eluded me. I can't promise that these tips will help you whip out your holiday cards from iPhoto while you bake cookies and realize that Chanukah is way before Christmas this year, but they certainly won't hurt. O

Rate Photos with Keyboard Shortcuts -- You can rate a selected photo, in nearly any view, including a slideshow, from the keyboard. Command-5 rates your photo as 5 stars, Command-4 as 4 stars, and so forth, down to Command-0 (zero), which removes all stars. Once photos are rated, you can then, for instance, set up a smart album to find photos that have more than a certain number of stars, making it easy to view only your favorites.

Describe Photos in Batches -- Titling,

describing, and keywording photos goes faster if you do it in batches. To do this, select a bunch of photos and then choose Photos > Batch Change. From the Batch Change dialog, you can change the title or description of all the selected photos at once. And, the description option can be applied to the end of any existing descriptions, so, for instance, for a trip to the Farmers Market, you could enter individual descriptions for any photos that needed special commentary (Huge Turnips!"), but then append something like "Farmers Market, Ithaca" to each description. You add keywords via a different interface, but you can still add them to multiple shots at once. Choose Window > Show Keywords to open the Keywords palette, select a bunch of photos, and then click any keyword button in the palette to apply that keyword to all selected photos. In that same Keywords palette, you can click Edit to

manage your keywords and assign single-letter keyboard shortcuts to them. The single letter shortcuts are especially handy for applying keywords quickly, since with them you can select a bunch of photos and, as long as the Keywords window is open, press a key to apply its associated keyword to all the selected photos.

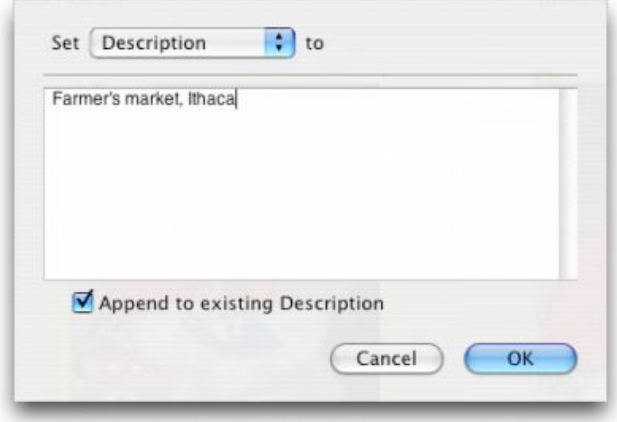

Flag Photos -- As you go through a bunch of photos, you may want to single some out maybe you're considering them for an order of prints or you want to show them to your spouse you could create a separate album, but if you are like me, this results in your having about 20 miscellaneous albums that you aren't sure if you need any longer. It might be better to create a more temporary "album" that could later, possibly, be converted to a more formal project like a calendar or book. You can do this with the new Flag command in iPhoto 7.

To flag selected photos, click the Flag icon in the toolbar or press Command-Period (yes, that's an odd keyboard shortcut for those of us who remember it being the universal "Stop everything!" shortcut). To view all your flagged photos quickly, select the Flagged item in the Source pane (in the Recent category). Now that you've flagged photos, you can drag them from the Flagged category to an album, or you can make them into a new event via the Events menu.

The screenshot shows an unflagged photo at left and a flagged photo at right. The flagged photo has an orange flag in its upper left corner.

That's all for the tips, and I hope they give you the extra productivity push to work with your photos more meaningfully. I'll be using them to sort through my family's photos from 2007 to identify, title, describe, and keyword those that I want to include in my holiday greeting card this year - I'm already planning to use iPhoto 7's new Year in Review card template.

*TidBITS is copyright © 2008 TidBITS Publishing Inc.*

\*\*\*\*\*\*\*\*\*\*\*\*\*\*\*\*\*\*\*\*\*\*\*\*\*\*\*\*\*\*\*\*\*\*\*\*\*\*

#### **Why Join the SBAMUG? An Answer from the eGroup!**

hanks to everyone for their help, we finally Thanks to everyone for their h<br>got that pesky stuck CD out!

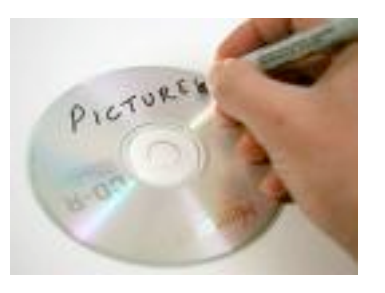

#### Here's how:

We used the paper clip to get it to start ejecting and then used a blank CD to push on the stuck CD when it got partially out. It went back in and then came out all the way! The CD did not have a label, so I didn't try the tape bit. We have since had another CD get stuck and used the same technique, so I suspect the problem is in the CD electrical system.

This is why I love SBMUG! Practical instant help! *Joan Kraus*

Editor's Note: The eGroup is always there for you, 24 hours a day, 7 days a week, 365 days a year! DW

### **What'd I Say**

*by Chico*

 $\Gamma$  Tey Now! Those people living up on the Hey Now! Those people living up on the<br>Monterey Peninsula - aren't you a little bit jealous? They have the best golf courses, from Pacific Grove (\$40) to Pebble Beach (\$425), the best aquarium and world class scenery (Asilomar Beach and Point Lobos). They have cool restaurants like the historic Nepenthe. They can let their dogs run free on the beach. And they have KPIG, one of the world's great radio stations, which features "live free-range dj's". Check it out at kpig.com; you'll get a wide selection of music from the blues to the Beatles to Junior Brown and Todd Snider. KPIG is the successor to KFAT, now an online station (kfat.com).

The Renaissance Person of the Month is Daniel Lyons. Last August, the identity of Fake Steve Jobs was revealed by Brad Stone, a New York Times technology correspondent. He is, in fact, Daniel Lyons, an editor at Forbes. Fake Steve blogs (fakesteve.blogspot.com) about Apple/Silicon Valley news and rumors and is the author of *Option\$: The Secret Life of Steve Jobs, a Parody*. *Option\$* is about the stock options backdating scandal at Apple. El Jobso is harassed by Federal prosecutors. He knows nothing of business matters, claims to be mathlexic. He spends his time meditating, drinking tea, shopping for turtlenecks, consuming recreational drugs, firing the occasional employee and making prank phone calls. He is dismayed by Hollywood producers and Windows users (Microtards). He just wants to be left alone so he can create beautiful objects. Whenever someone fails to give him the proper respect, he says "I invented the iPod; have you heard of it?" It's hilarious.

What do you say? If you have a favorite website, podcast, Youtube clip or other gem or a nominee for Renaissance Person of the Month, please contact chico@sbamug.com.

### **Better Surfing With Safari**

By Ed, ed@Smalldog.com

While I occasionally use Firefox, and I think<br>it's great, Safari is my web browser of it's great, Safari is my web browser of choice. Like most OS X applications, Safari has many features that are not obvious. Here are my top six:

1. Browse Safe. It is highly recommended that Safari users disable the option of "Open safe files" after downloading." That's because, in theory, you could download a malware program that might run if it opens automatically. While this is far-fetched in reality, it's still wise to disable the feature. It's easy to do. Launch Safari. Browse to Preferences > General. Un-check the box that says "Open safe files after downloading."

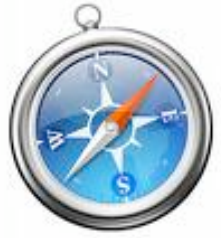

Safari is a safe web browser. It uses strong 128 bit encryption when accessing secure sites. It's also easy to block annoying pop-up windows; to do this, launch Safari, click on the word Safari in the upper-left hand corner of your screen, and choose "Block pop-up windows."

It's also very easy to hide your web browsing history when using Safari. This is useful while Christmas shopping online, or, say, cheating on your spouse.

Just select "Private Browsin g" under the word Safari in the upper-left hand corner of your screen. No information about where you visit on the Web, personal information you enter or pages you visit are saved or cached. Apple says "It's as if you were never there."

2. Tabbed browsing. New users might not know about this feature, because it's not enabled by default. Tabs allow you to open multiple web pages in a single browser window - very convenient. To enable tabs, launch Safari, then browse Preferences > Tabs . Enable Tabbed

Browsing. To open a link in a new tab, click "Command - T ."

Note that the command key is the key to left of the spacebar on most keyboards. Apple keyboards have an Apple icon printed on the Command key.

3. Bookmark Management. I love bookmarks - in fact, I'm probably too reliant on them. Some of the important websites I connect to have long, bizarre URLS, which I don't have memorized. Luckily, Apple makes it easy for me to export my bookmarks so I can easily back them up. Launch Safari, and browse to File > Export Bookmarks. Put this file on a flash key, external hard drive, or email them to yourself. You can also share your bookmarks by emailing them to other people.

To add a bookmark, click the "+" symbol at the top of Safari - or, simply click "command - D."

To organize bookmarks, click on the icon that looks like an open book at the top left side of Safari, or browse to Bookmarks > . Show All Bookmarks. Here you can rename bookmarks, create new bookmark folders (such Red Sox Links, Work Links, Mac Links, etc.) and delete bookmarks. You can also review your RSS feeds here. Which brings me too...

4. RSS Feeds. RSS is a way that websites summarize their content for fast browsing. With RSS, you get a list of headlines with a line or two about each article. You can quickly see if content on a website has been updated, before reading the entire page. If you go to a web page in Safari and a blue box reading "RSS" appears in the upper right corner of the address bar, the site has an RSS feed.

Click on the blue RSS button to see the RSS summary. To subscribe to a website's RSS feed, add the RSS page as a bookmark. The bookmark will tell you when content on that page is updated by showing the number of new items. Click on that RSS button, and you will get to preview all the new written content on that page - without actually reloading it.

Small Dog Electronics specials page has an RSS feed. If you subscribe to it, you'll be able to keep track of our promotions - hint, hint.

5. Keyboard Short Cuts. Like most applications built into Tiger, Safari has lots of keyboard short cuts. Here are a few:

- Option - mouse-click on a link to download the linked page to your desktop.

- Ctrl-mouseclick (on laptops and Macs with a single button mouse) or right click (on Macs with a right-click mouse) on a link on a webpage, to get a drop down menu with options to open links in new windows, open links in new tabs (if tabs are enabled), download the linked file to your desktop, and also to copy the link.

- Command-I to email contents of a web page by OS X Mail

- Command-shift-D: to check spelling in a webform.

6. Kid-Proof the Internet. Ok, so that's not really one of my top five favorite tips. However, many people ask about this so I've included it. The following comes straight from Apple:

"Start your kids' Web exploration off on the right foot with Safari Parental Controls. Specify exactly which websites your children access by bookmarking only those sites on the Safari Bookmarks Bar. With Safari Parental Controls enabled, your kids browse only the sites on the Bookmarks Bar. New web addresses typed into the address field or non-approved sites linked from approved sites will not load on Safari. Instead, an error message appears, giving your child the option to request approval on blocked pages."

Here is a great link that describes exactly how to do this:

http://www.macwork.com/2006/05/01/parentalcontrol/

Note that most kids over 13 will likely be able to figure out how to get around parental controls in Safari.

### **An iPhoto 6 Slideshow With More Than One Song?**

*By Ed@Smalldog.com*

 $\sum$  ecently several people asked me how to Recently several people asked me how to<br>make a slideshow with more than one song in iPhoto 6. They could only get one song to play over and over again during their long photo slideshows. As a "work around," a couple of them tried to make the slideshow in iMovie, instead of iPhoto. It's actually fairly easy to make a slideshow with multiple songs in iPhoto 6 maybe too easy! Here's how:

1. Make a playlist in iTunes with all the music you want to use in your iPhoto slideshow.

2. Make an album in iPhoto with all the photos you want to feature in your slideshow.

3. Navigate to that album, and then click the Slideshow icon at the bottom of iPhoto pane (usually between "edit" and "card" in iPhoto 6.)

4. In the "slideshow view," click on the "music" icon at the bottom of the iPhoto pane - it looks like the iTunes icon.

5. In the dialogue box that pops up, click on the "iTunes" icon. you should now be able to see all your iTunes playlists - including the playlist you made in step one.

6. Select the playlist you made in step one - and make sure the box is checked that reads "Play music during slideshow."

7. Now you can play the slideshow with all the songs in the playlist.

Note that you can also export your iPhoto slideshow as a Quicktime movie that can be played on a Mac or PC, can be uploaded to the Internet, burned to CD, or emailed to a friend. Highlight the slideshow in iPhoto's left pane, and then click File  $>$  Export  $>$  Save as... Again, this is iPhoto 6.

You can use songs purchased from the iTunes Store in slideshows you play on your iTunes authorized computer. However, you can't usually export slideshows with music purchased from the iTunes Store, unless the DRM has been removed.

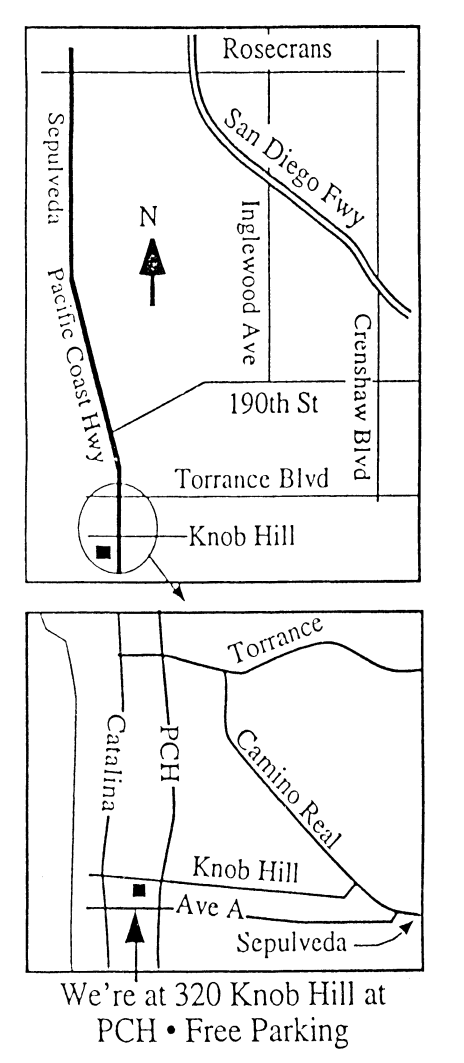

### **THIS MONTH'S MEETING Wednesday January 30, 2008 7:30PM**

**320KnobHill,RedondoBeach (see map at left for directions)**

#### **Debbie Shadowitz Returns!**

**Be hereWednesday,the 30th! You've been waiting forthis meting! We're luckyto have one of ourfavorite speakers, Debbie Shadowitz,join usto sharewhat's been going on in theworld ofApple. So timelyto have her visit usso soon after MacWorld in San Francisco! Bring a friend!**

#### **And Of Course:**

**Come early (6:30) for Beginners Q & <sup>A</sup> Sessions! We now have two:**

**one in the main hall hosted by Bob Brooks & Jim Pernal and the other in the kitchen area hosted by LJ Palmer**

### **February 27th:**

**Staytuned to find out what treat isin store foryou. Check outthe postings on the eGroup and be sure to check this page in the February edition ofthe SBAMUGnewsletter.**

**Thanksto our wonderfulrefreshment committee for keepingussuppliedwithgoodies. Please help outwhen you can.**

## **GREAT RAFFLE PRIZES TOO, TICKETS ONLY \$1 EACH!**

How Much Do You Benefit from the SBAMUG?

Can you help out by hosting a Core Group meeting, bringing some refreshments to the general meeting, set up, clean up, whatever! Please let us know. This is a volunteer organization and we all need to pitch in!

Any comments or ideas for future meetings? Write it down and drop it in our Suggestion Box on the refreshment table at our monthly meetings, or speak to a Core Group member.

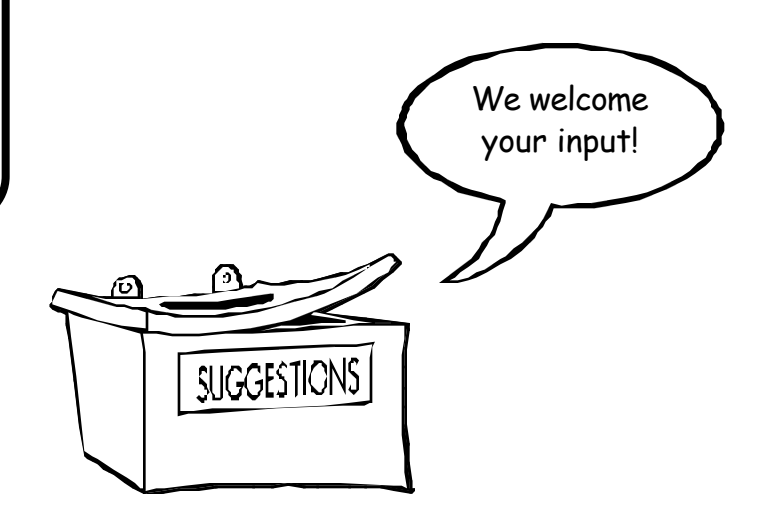

#### **INTERNET ACCESS**

**Don't forget we have wireless internet access at our meetings. Bring your wifi capable laptopwith youwhen you show up for our next meeting!**

# $PERIODICALS$

 **South Bay Apple Mac User Group** P. O. Box 432 Redondo Beach, CA 90277-0432

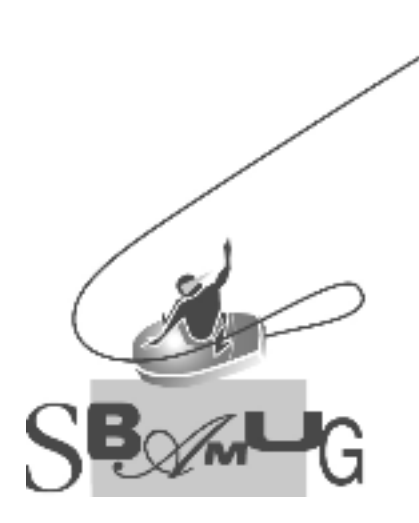

Г

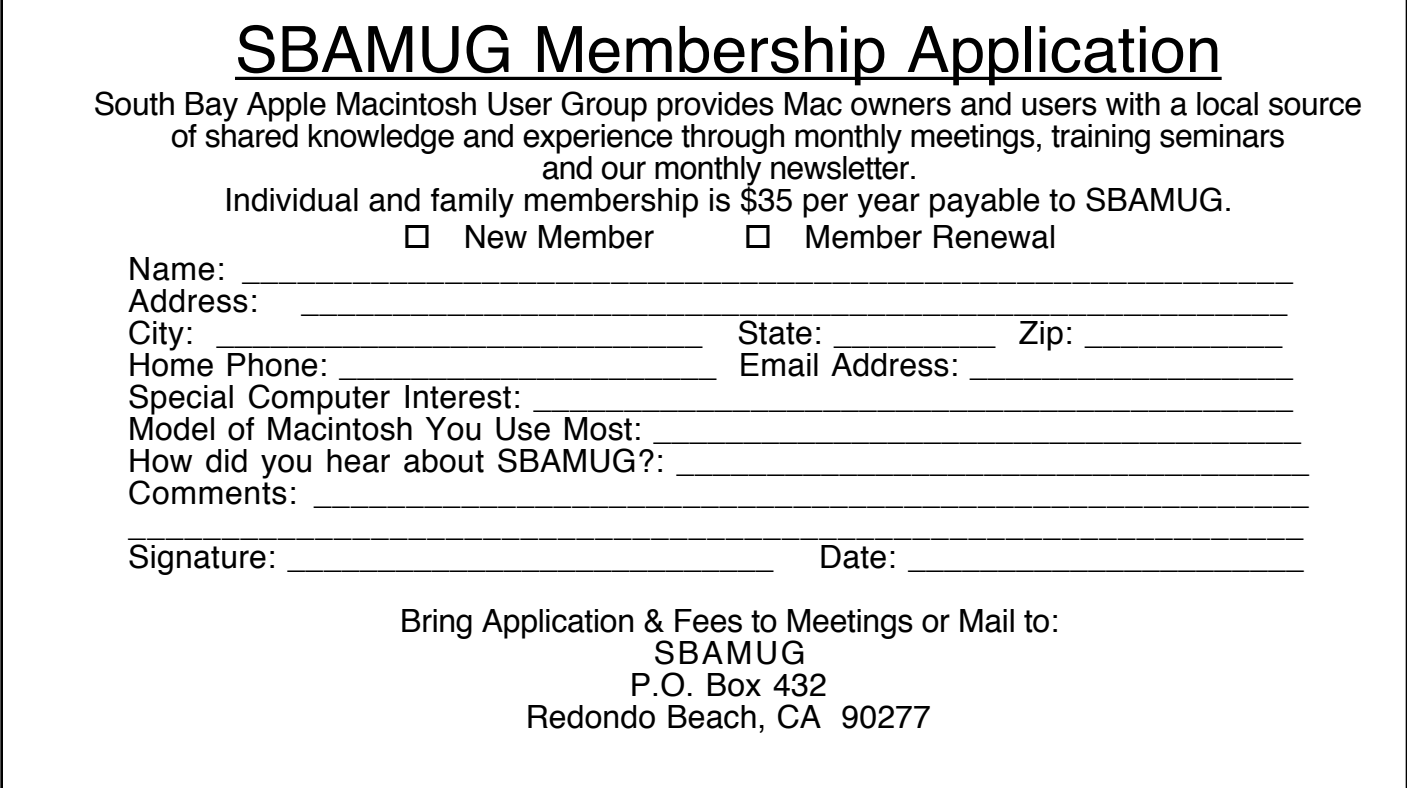